## **4.2.7.11. Справочник «Характеристики номенклатуры»**

**В статье описывается справочник «Характеристики номенклатуры» для ведения учета с использованием до** ത **полнительных свойств номенклатуры в конфигурации «Агент Плюс: Управление дистрибуцией».**

В конфигурации **«Агент Плюс: Управление дистрибуцией»** можно вести дополнительный количественный учет номенклатуры, применяя определенные характеристики как для разных [видов номенклатуры,](https://agentplus.tech/pages/viewpage.action?pageId=67731673) так и для отдельной позиции. В справочнике **«Характеристики номенклатуры»** сохраняются сведения и наборы свойств, которые присваивают при создании [позиции номенклатуры](https://agentplus.tech/pages/viewpage.action?pageId=67731671) или для определения общих характеристик номенклатуры одного вида.

Для использования справочника **«Характеристики номенклатуры»** флажок параметра **«Использовать**  ω **характеристики номенклатуры»** в разделе **«Администрирование»** [«Настройка дистрибуции»](https://agentplus.tech/pages/viewpage.action?pageId=8585828) должен быть включен.

## **Внешний вид**

При заполнении параметра **«Использование характеристик»** в окне [«Позиция номенклатуры \(создание\)» п](https://agentplus.tech/pages/viewpage.action?pageId=67731671)оля для заполнения в окне **«Характеристика номенклатуры (создание)»** различаются:

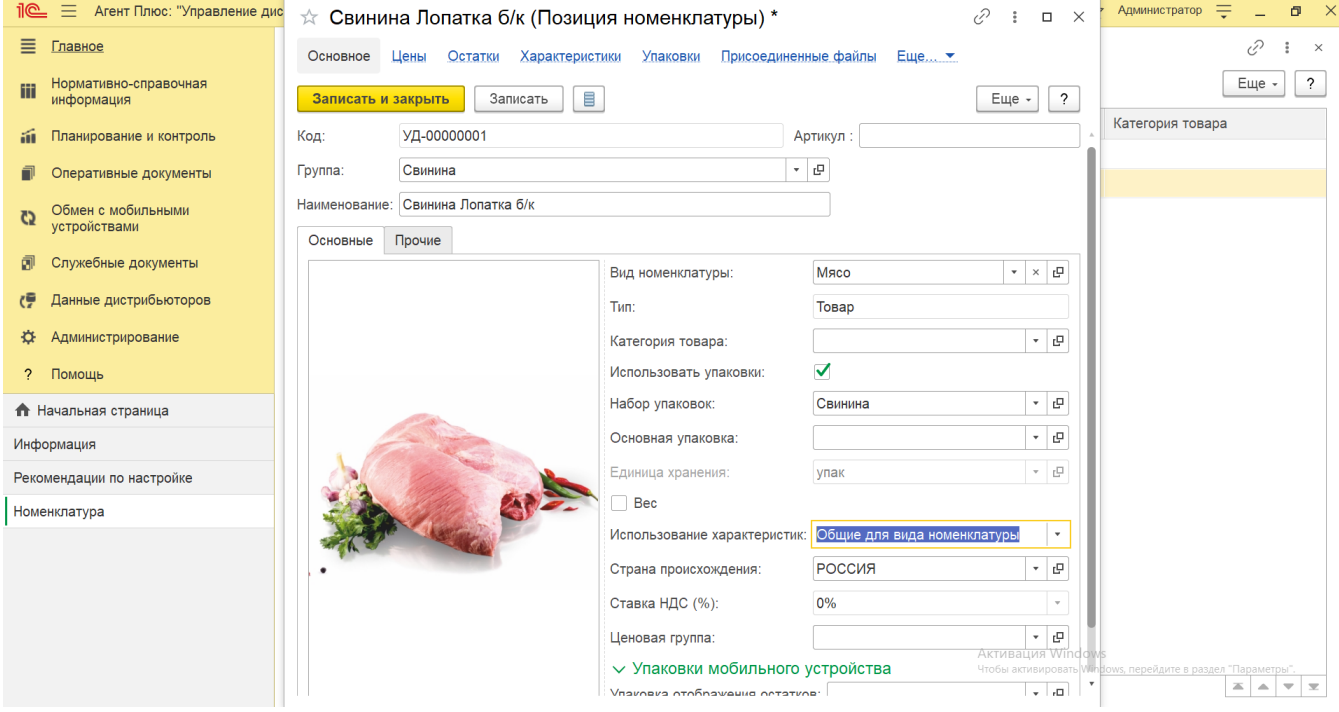

На вкладке **«Характеристики»** в заголовке справочника в скобках отображается наименование [вида номенклатуры,](https://agentplus.tech/pages/viewpage.action?pageId=67731673) которое было выбрано при создании товарной позиции.

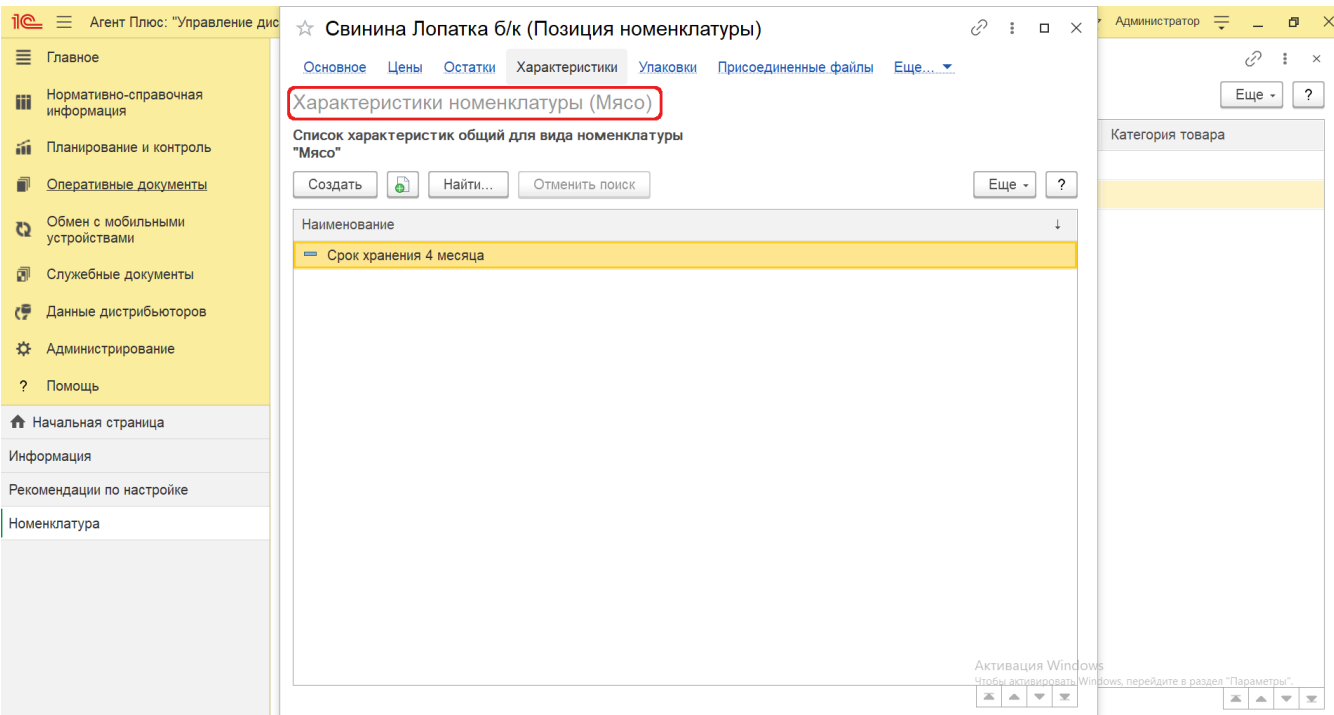

Ниже в табличной части отображается список общих для вида номенклатуры характеристик, которые были закреплены в справочнике [«Вид номенклатуры».](https://agentplus.tech/pages/viewpage.action?pageId=67731673)

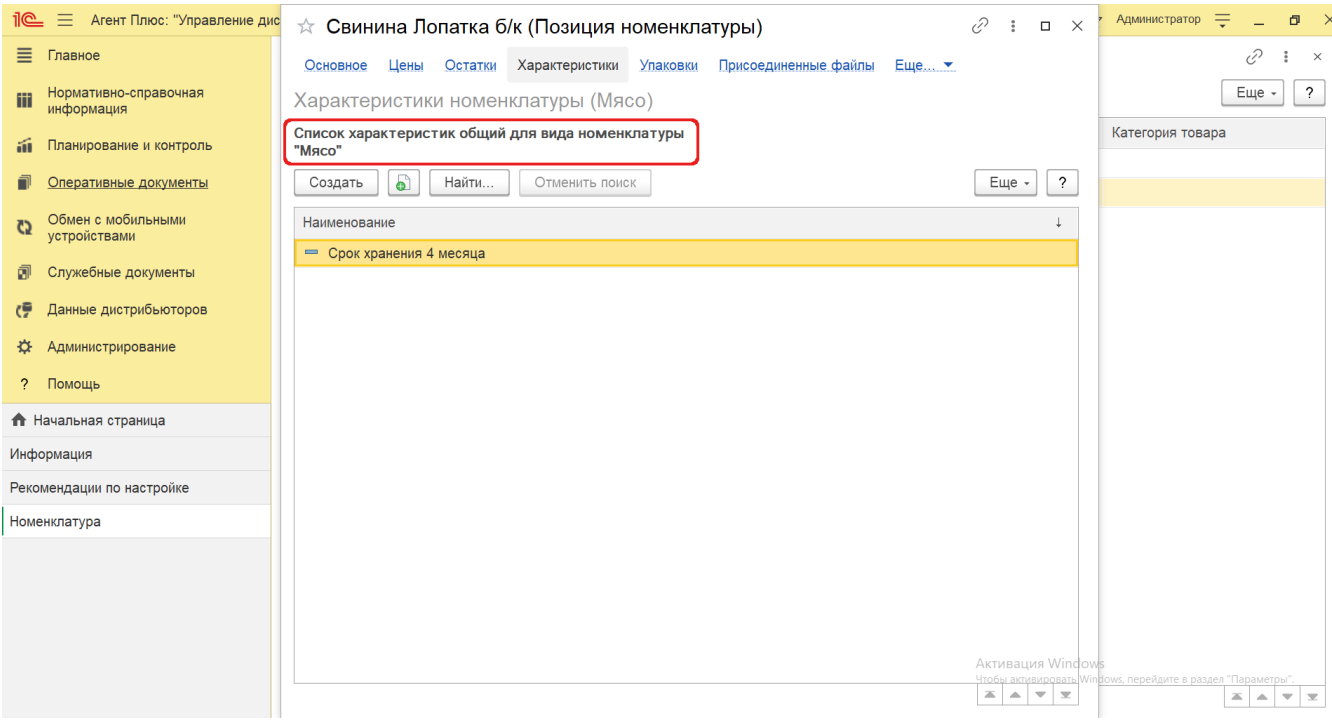

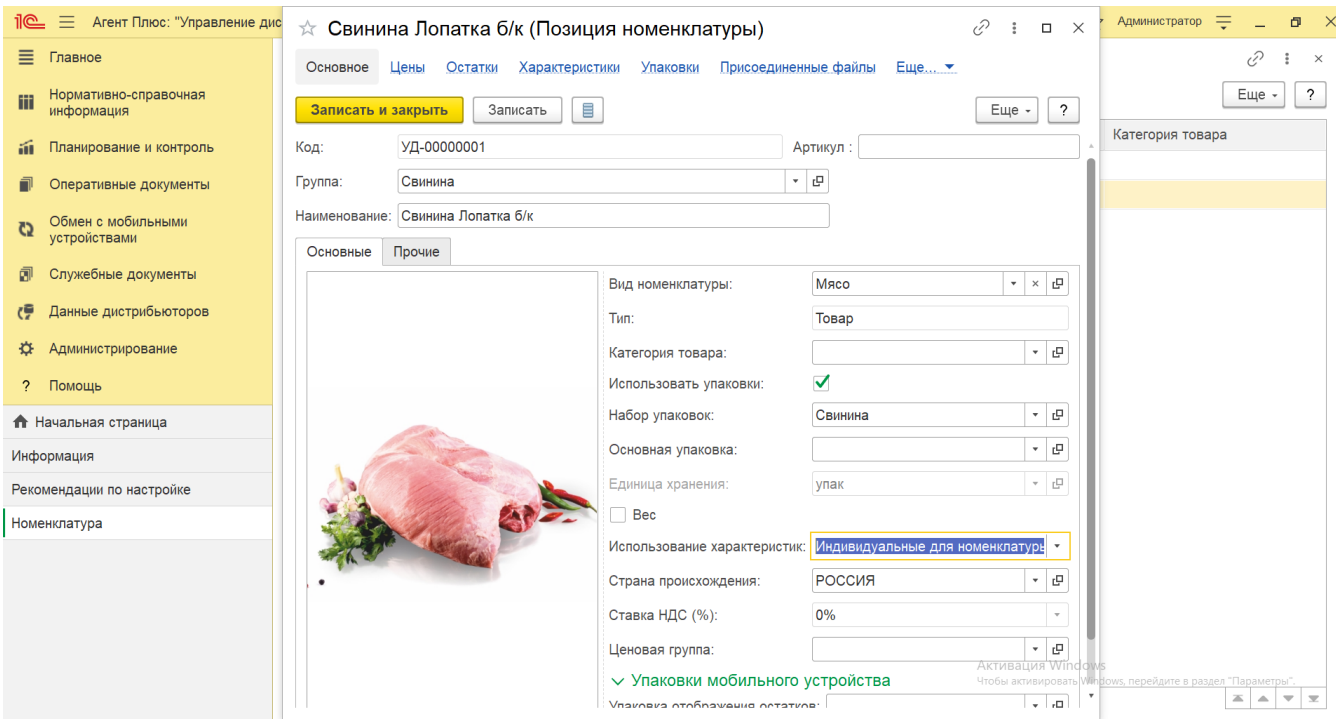

На вкладке **«Характеристики»** в заголовке справочника в скобках отображается наименование из справочника [«Номенклат](https://agentplus.tech/pages/viewpage.action?pageId=47647567) [ура»](https://agentplus.tech/pages/viewpage.action?pageId=47647567), которое было выбрано для редактирования либо после сохранения [новой позиции](https://agentplus.tech/pages/viewpage.action?pageId=67731773) при создании.

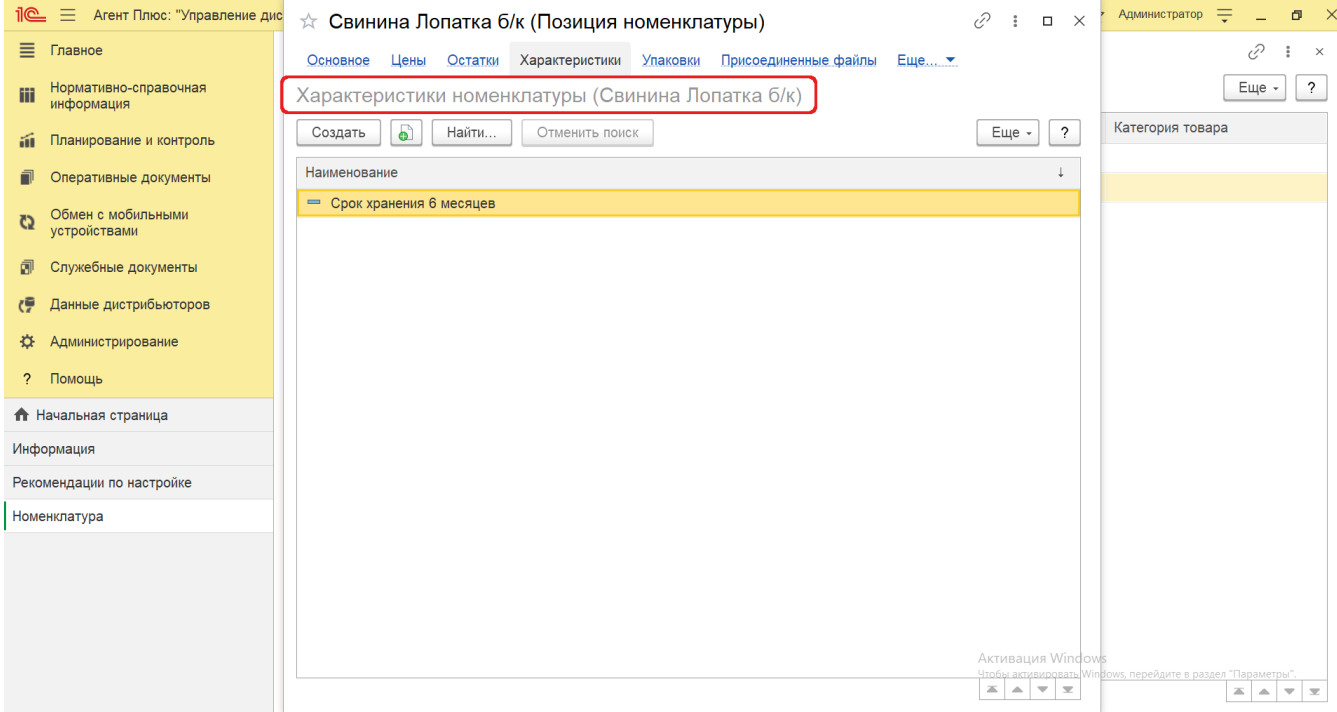

## **Создание и редактирование**

В окне справочника **«Характеристики номенклатуры»** нажмите кнопку **«Создать»**. Откроется окно **«Характеристика номенклатуры (создание)»**. Заполните в поле «**Рабочее наименование»** характеристику. После сохранения можно открыть в верхней части окна ссылку **«Цены»** для просмотра сведений регистра [«Цены номенклатуры».](https://agentplus.tech/pages/viewpage.action?pageId=67731786)

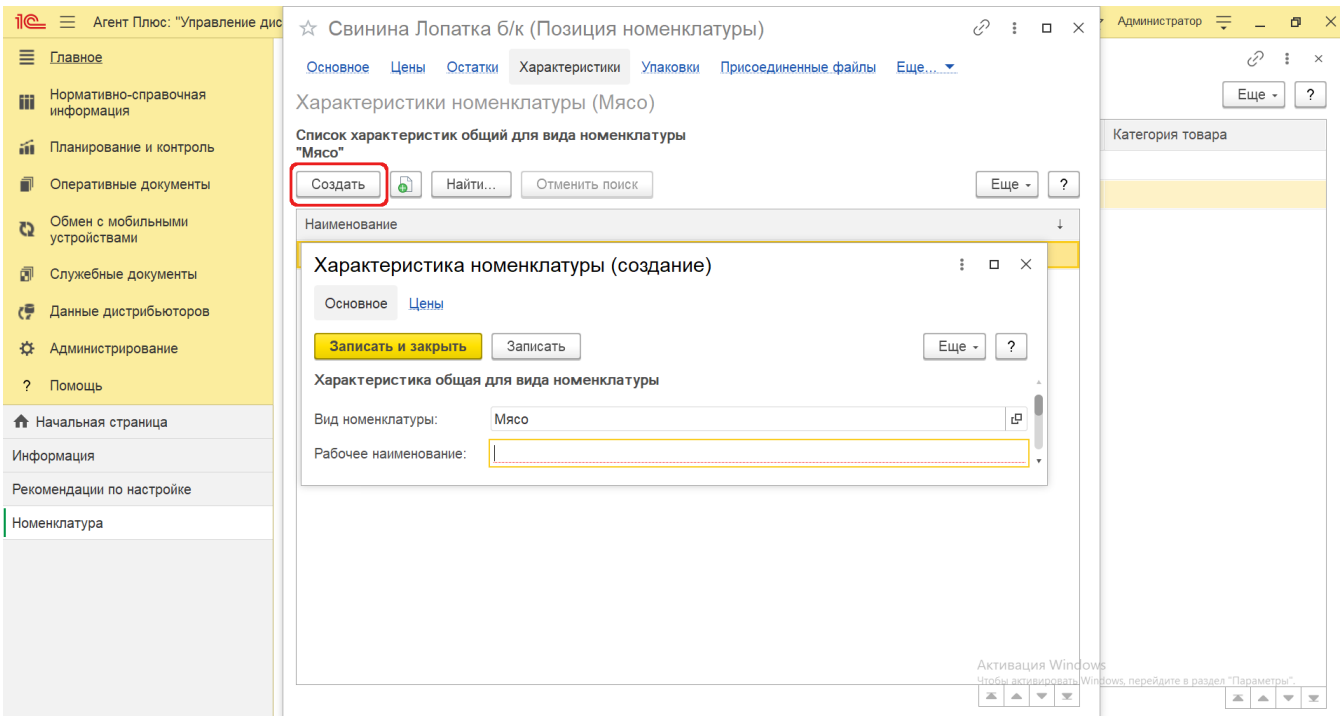

Для сохранения в справочнике характеристик при выборе режима «Индивидуальные для вида номенклатуры» может потребоваться заполнить поле **«Наименование для печати»**.

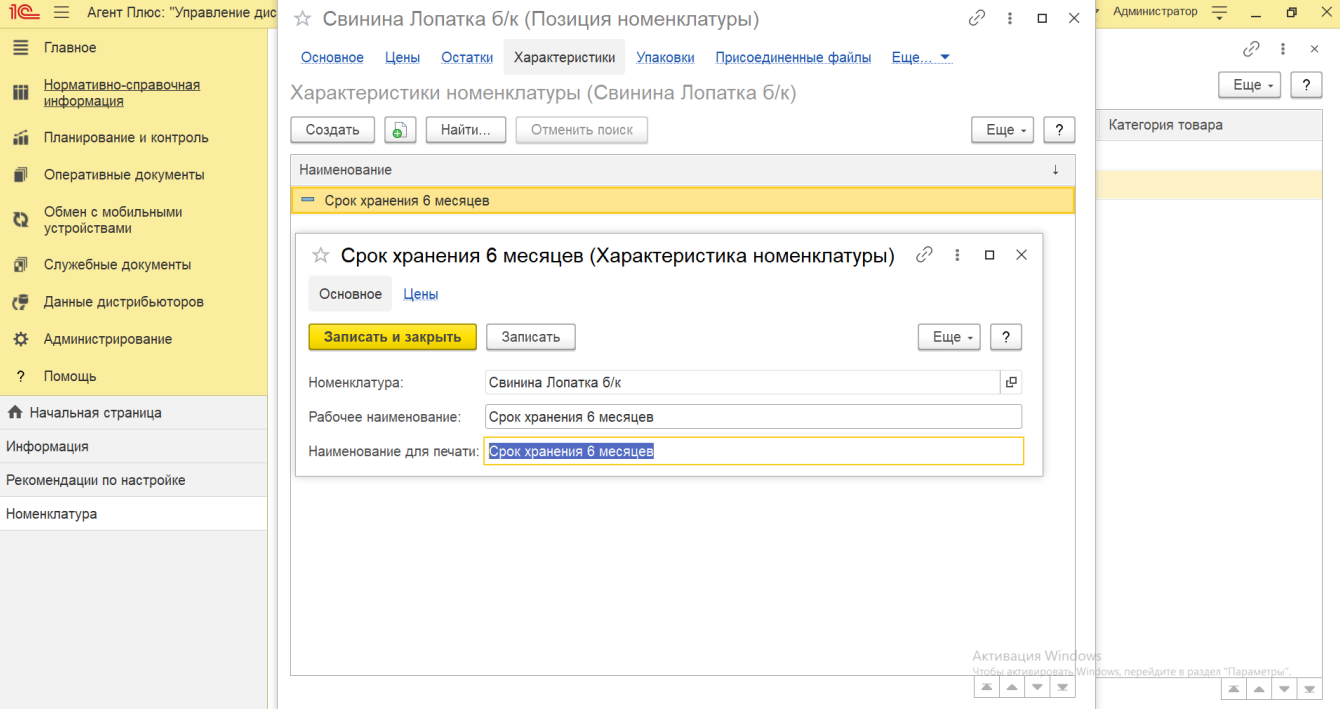

## **Связанные страницы**

[Настройка дистрибуции](https://agentplus.tech/pages/viewpage.action?pageId=8585828)

[Справочник «Номенклатура»](https://agentplus.tech/pages/viewpage.action?pageId=47647567)

[Справочник «Вид номенклатуры»](https://agentplus.tech/pages/viewpage.action?pageId=67731673)

[Позиция номенклатуры \(создание\)](https://agentplus.tech/pages/viewpage.action?pageId=67731671)

[Цены номенклатуры](https://agentplus.tech/pages/viewpage.action?pageId=67731786)